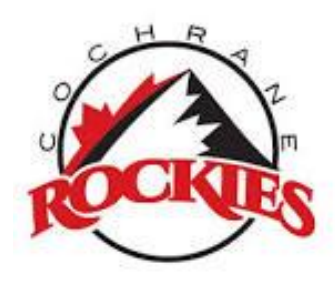

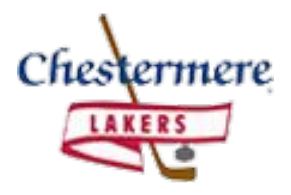

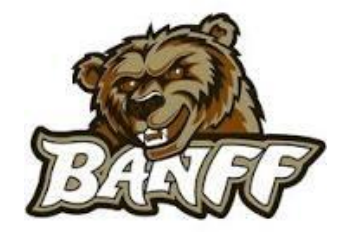

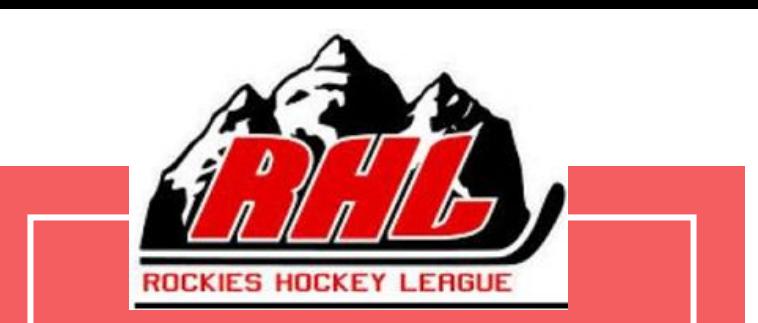

# **Gamesheet App Meeting**

**November 1st , 2023**

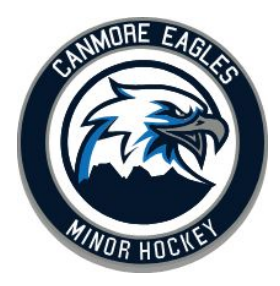

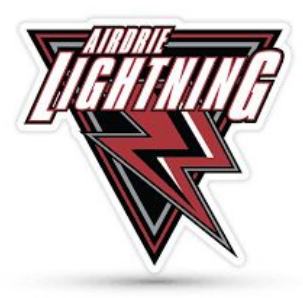

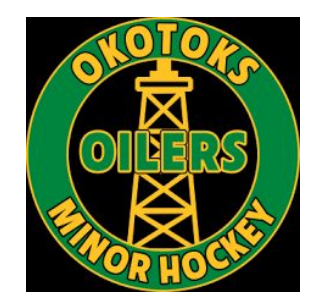

# **Introductions**

President: Erin Huta

Vice President: Cara Jean Clarkson

Governor In Chief: Michelle Anhorn

Administrator: Angela Sellwood

# **Gamesheet App Basics**

- 1) Download RAMP Gamesheets, log in using your own account
- 2) Download your Game Codes
	- a) Home Team: Home, Gamesheet, Officials
	- b) Visitor Team: Visitor Code
		- i) HOME Code- verify roster, coach sign
		- ii) Gamesheet Code- Score the game, add goals, penalty and goalie shots here
		- iii) Officials Code- Officials sign gamesheet, add writeups
		- iv) Visitor Code- verify roster, coach sign
- 3) Open the app
	- a) Enter relevant codes under ADD GAME CODE
- 4) Score your game
- 5) Don't forget to add your goaltender stats
- 6) Officials log in using officials code under ADD GAME CODE and sign off
- 7) Don't forget to end your game
- 8) Away teams login to RAMP (website) and verify game
- 9) If you do not have strong wifi in the arena, take your device to where you do and open the necessary page. The app should continue to function without wifi if it is started where there is a strong signal, don't close the app until you get back to the stronger signal.

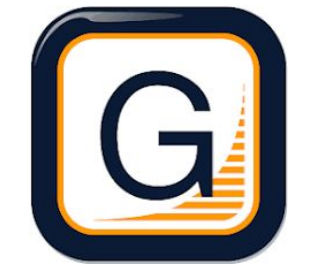

## Downloading Game Codes

Step 1 - Make sure you have your RHL manager login and password. If not, email [governorinchief@rockieshockeyleague.com](mailto:governorinchief@rockieshockeyleague.com)

*Please note that league logins are different from association RAMP logins.* **It will look like this: u11 cochr55555**

Step 2 - Log into the Rockies Hockey League admin portal through the RHL website using your RHL manager login.

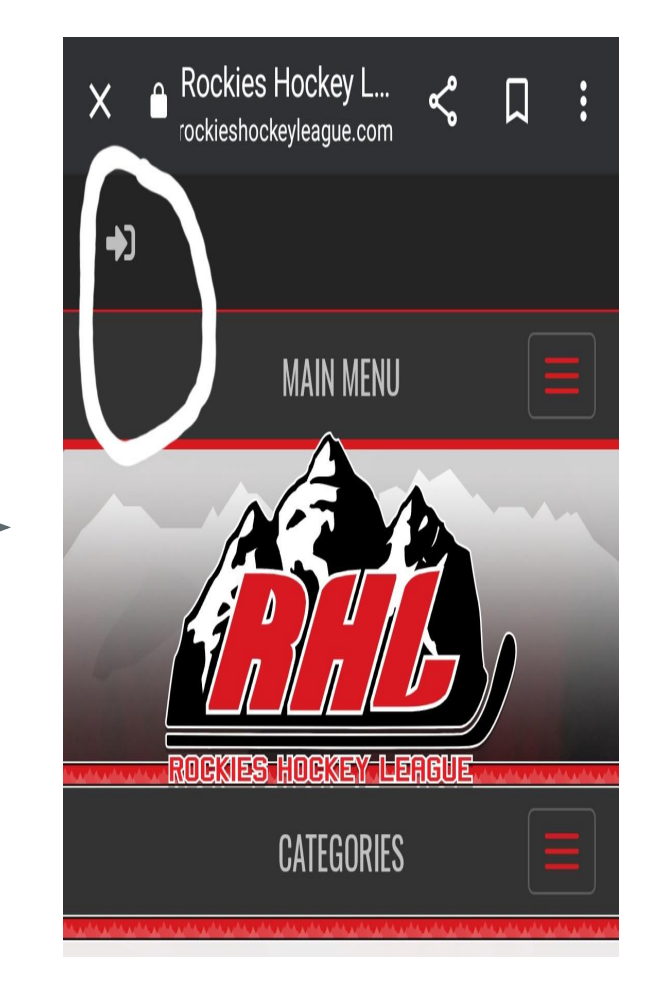

On a Computer:

● Step 3 - Click the link: League Gamesheet App Codes found in the menu on the left hand side of your screen

This is what it looks like. As games are added to RAMP they will be available here. You can export and download all codes at once. (First half to christmas will come first, then the second half to follow). Please remember if a game is changed the codes will change. As the visiting team this is all you will see. The home team has access to all the codes

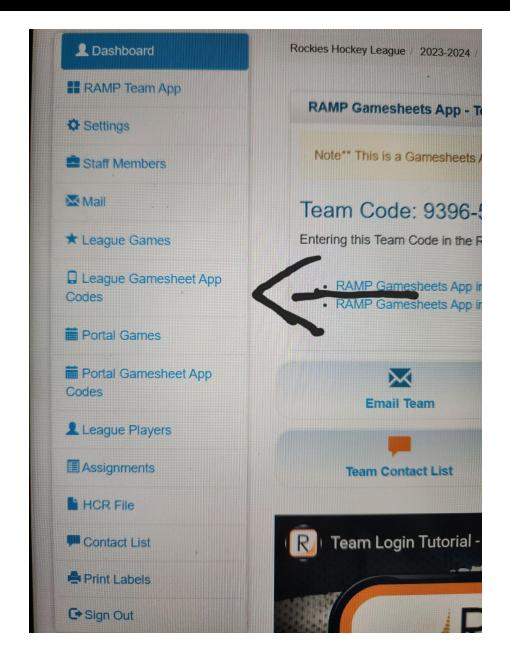

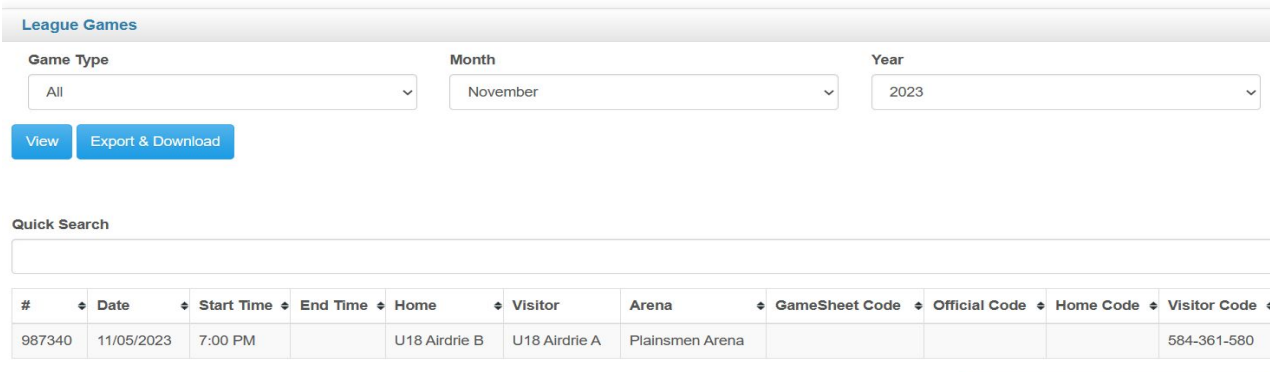

### ON A CELLPHONE (Same instructions different look)

- 1) Go to [www.rockieshockeyleague.com](http://www.rockieshockeyleague.com)
- 2) Use the admin login
- 3) Enter your RHL Login
- 4) Click on the menu
- 5) Click on League Gamesheet App Code
- 6) All relevant codes will be listed for any scheduled games

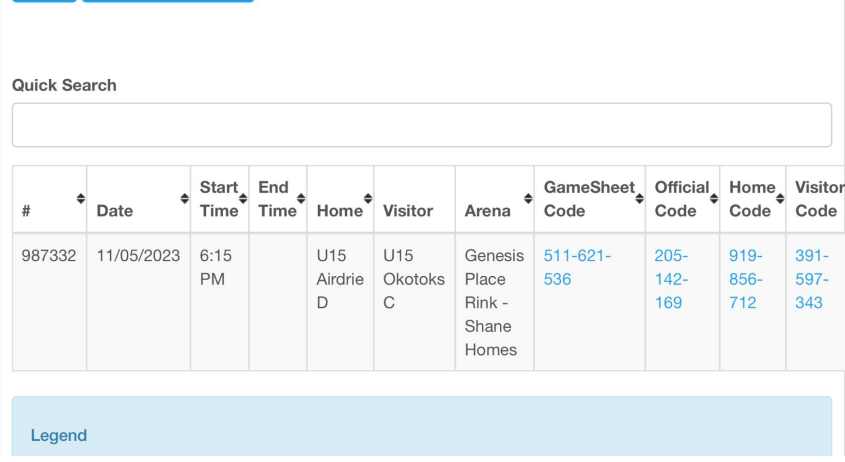

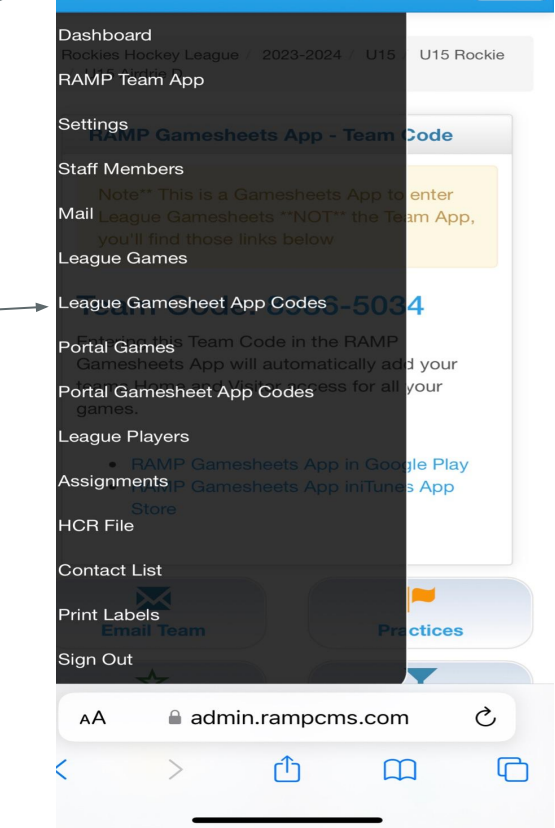

Rockies Hockey League

 $\bullet$  -

Ξ.

#### 12:59

 $-15G$  90

 $\triangle$  -

Rockies Hockey League

Rockies Hockey League / 2023-2024 / U15 / U15 Rockie U15 Airdrie D

### **RAMP Gamesheets App - Team Code**

Note\*\* This is a Gamesheets App to enter League Gamesheets \*\*NOT\*\* the Team App. you'll find those links below

### **Team Code: 8986-5034**

Entering this Team Code in the RAMP Gamesheets App will automatically add your teams Home and Visitor access for all your games.

- RAMP Gamesheets App in Google Play
- RAMP Gamesheets App iniTunes App Store

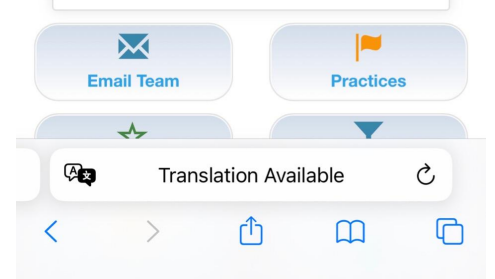

# TEAM CODE

- 1) Using RHL Login you will see a team code on the main page You can add this to your RAMP Gamesheets App on the team page of the app 3) Click ADD TEAM CODE
- 4) Enter the 8 digit code
- 5) You can enter multiple teams
- 6) You do not HAVE to enter your team code to use the app

This will auto populate all of your games but only the home or visitor code. It only serves to shortcut adding your roster.

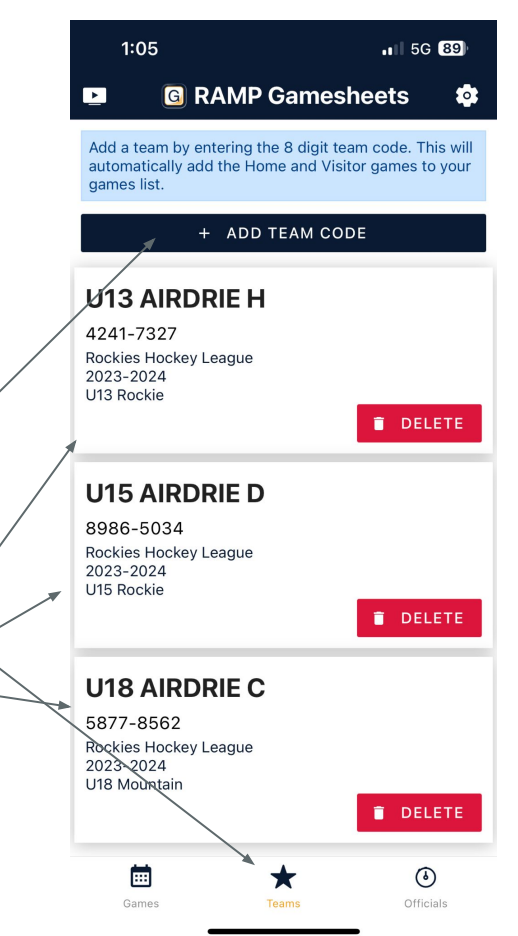

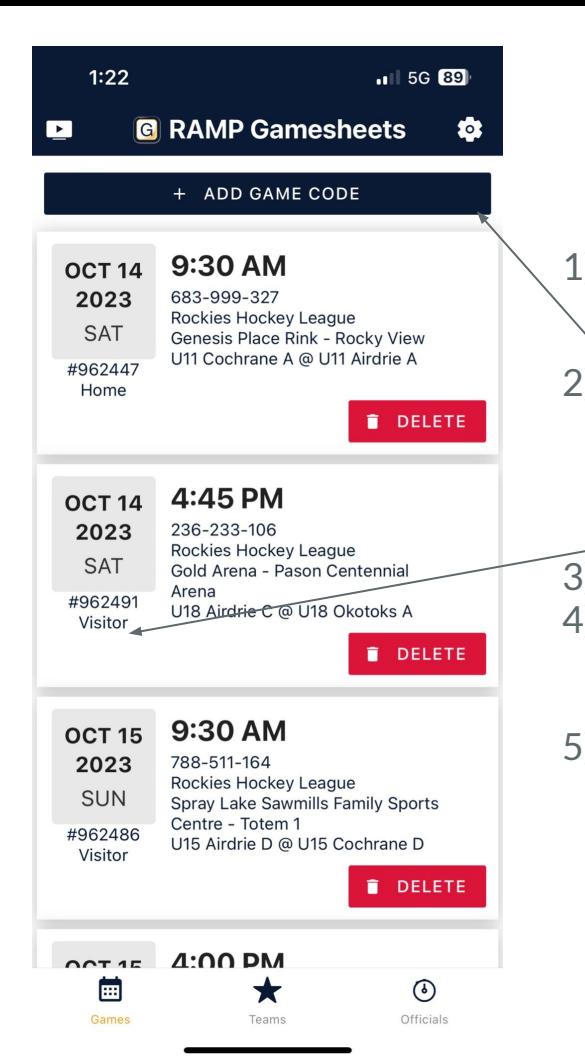

## Home Code & **Visitor Code**

1) Enter the 9 Digit Home or Visitor Code a) If you have entered your team code you may skip this step  $2)$  Click on the relevant game to add your roster a) Ensure you have selected the correct game. It should say either visitor or home in the fine print 3) Add your players by toggling them to green 4) If needed assign Captains and Assistants by

holding down on the player and selecting Captain or Assistant

5) Click Sign Here and have your Coach sign the box

### YOU'RE READY TO START YOUR GAME!

Please note that it can take a few minutes to upload the games so it is best to enter all necessary codes in advance of your games.

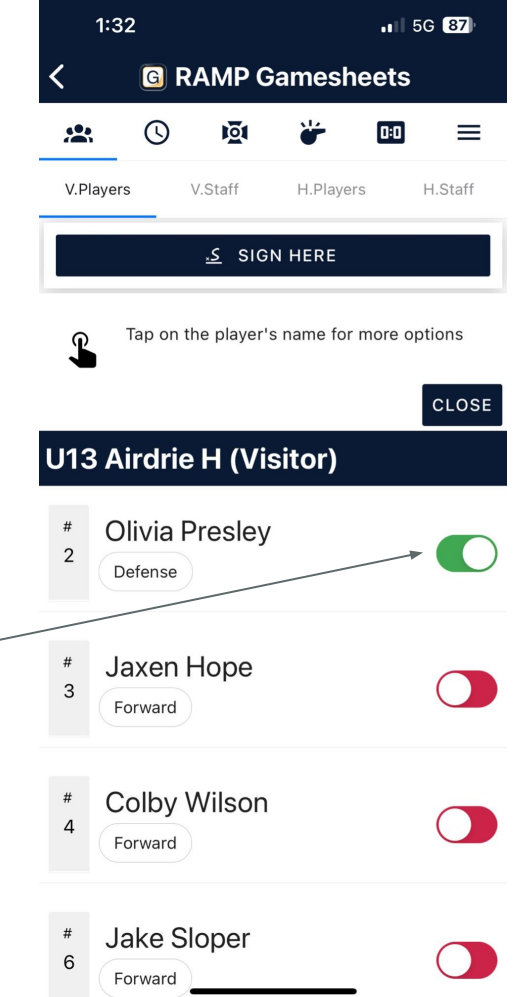

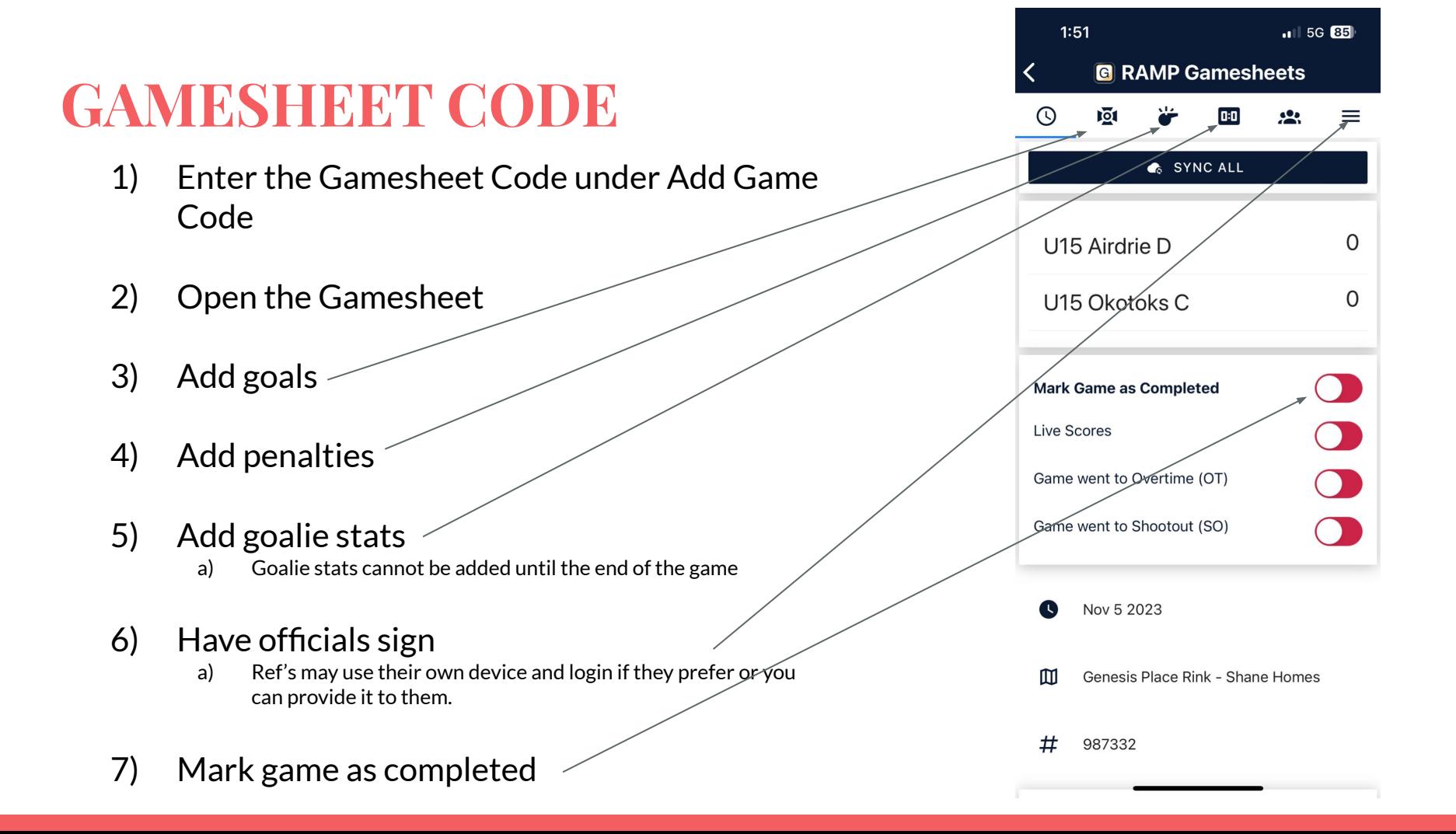

# **Adding Goals**

- 1) Enter time of the goal
- 2) Select a team
- 3) Select a Goal Type
	- a) Make sure you are using the correct type, even strength, power play or shorthanded
- 4) Select scorer and assists
- 5) Save goal

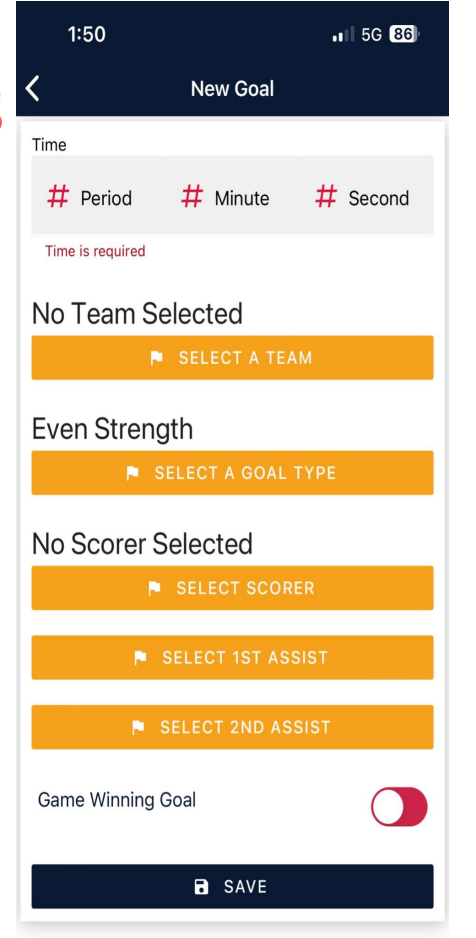

### $1:50$ **Adding New Penalty** Time **Penalties**  $#$  Period  $\odot$  Minute  $\odot$  Second Time is required 1) Enter time of **Optional Time Start** penalty  $#$  Period ← Minute ← Second 2) Skip the optional times Optional Time On 3) Select Offence  $#$  Period ← Minute ← Second 4) Select Team 5) Select Player No Offence Selected SELECT AN OFFENCE 6) Save GoalNo Team Selected **N** SELECT A TEAM No Plaver Selected SELECT A PLAYER **P** OPTIONAL PLAYER SERVED **a** SAVE

 $\blacksquare$  5G 85

## **Penalties**

Please make sure to pick the correct penalties when in the

app.

A Too Many Men penalty should be assigned to the bench rather than the player who served it. You do not need to complete the optional player who served the penalty.

 A referee can go back to penalties page a change it before you hit end game so then they don't need to give a write as to how it was wrong.

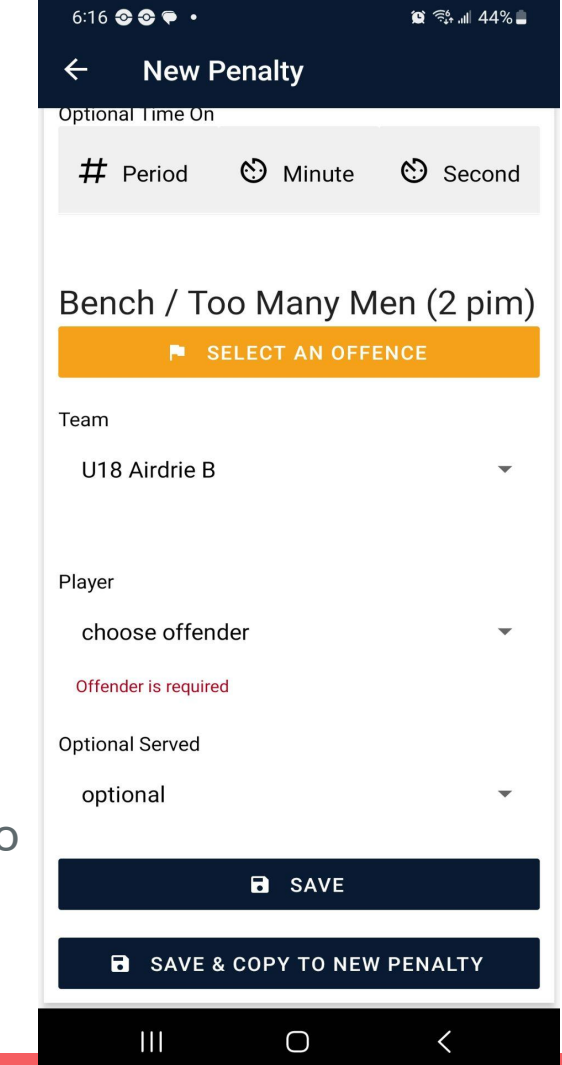

# **Adding Goalie Stats- Must be done from**

**the Gamesheet NOT the home or visitor code**

- 1) At the end of the game, before you mark the game as completed, enter your goalie stats
- 2) Click New Goalie
- 3) Select a team
- 4) Select the Goalie
- 5) Enter minutes played
- 6) Enter the shots on the goalie taken by the opposing team
- Select W/L/T

Please track your stats on a scratch sheet during the game because you can't update the goalie stats during the game. It needs to be the last thing you do before you mark the game as completed.

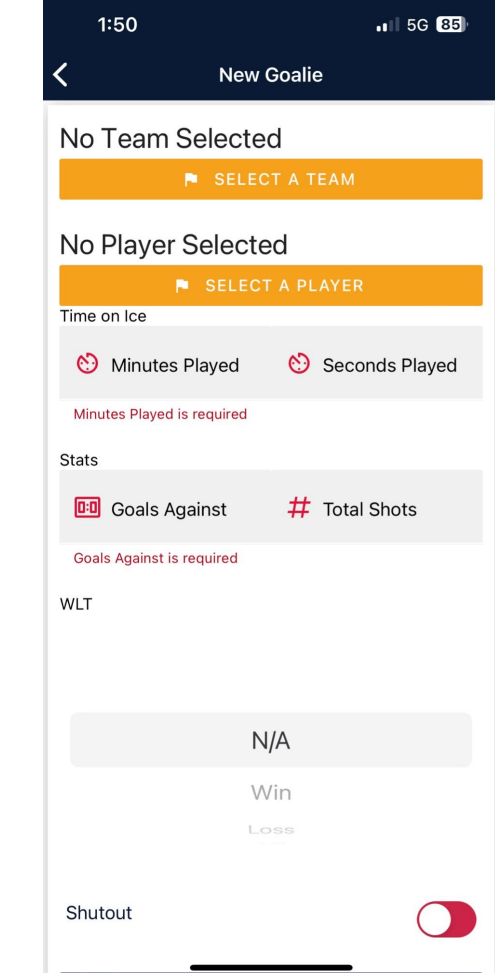

## **Officials Codes & Responsibilities**

- 1) Enter Officials Code on Game tab- same as home code or gamesheet code
- 2) Click on Game that says Officials

3

3) Click the dropdown menu

 $10<sub>1</sub>$ 

 $2nd$ 

 $3rd$ 

 $\cap$ 

- 4) Select Officials
- 5) Enter officials names, and the officials sign by clicking sign here at the end of the game
- 6) If a game write up is required the official will add it here

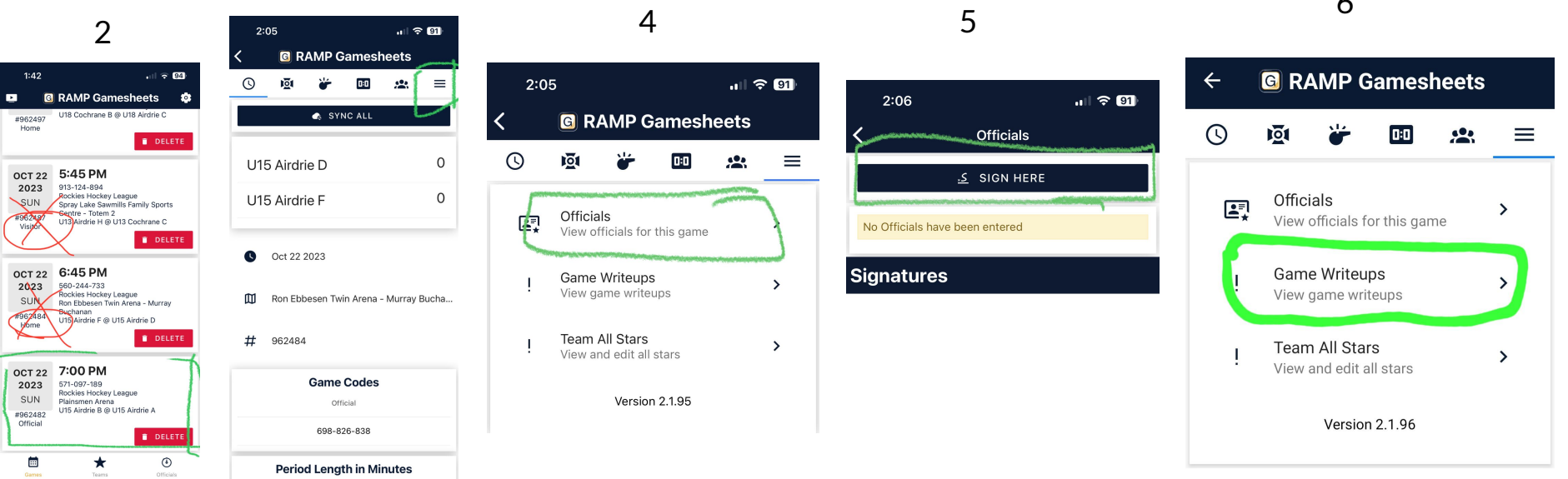

#### **G** RAMP Gamesheets For

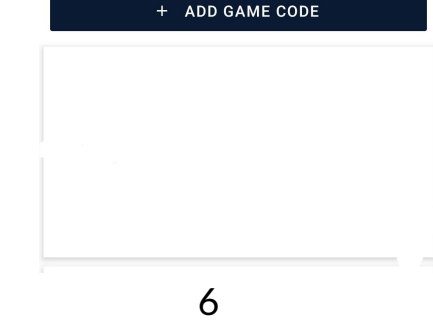

1

 $\blacksquare$ 

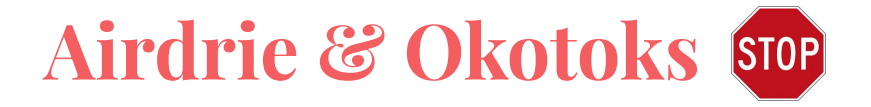

**G** RAMP Gamesheets + ADD GAME CODE Do not use  $\Box$ 

## Do not log into this part for the officials as they do not use Ramp Assigning

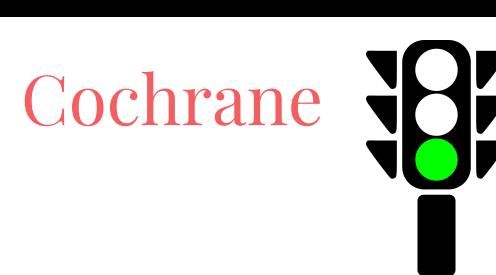

They do use Ramp Assigning and can log in either way

They will need a 10 digit code if they want to enter through the bottom tab

## **Visiting Team Verification**

Step 1: As the visiting team you must go into your RHL Admin login to verify the game you just played. You can do this one of two ways on your phone or on a computer

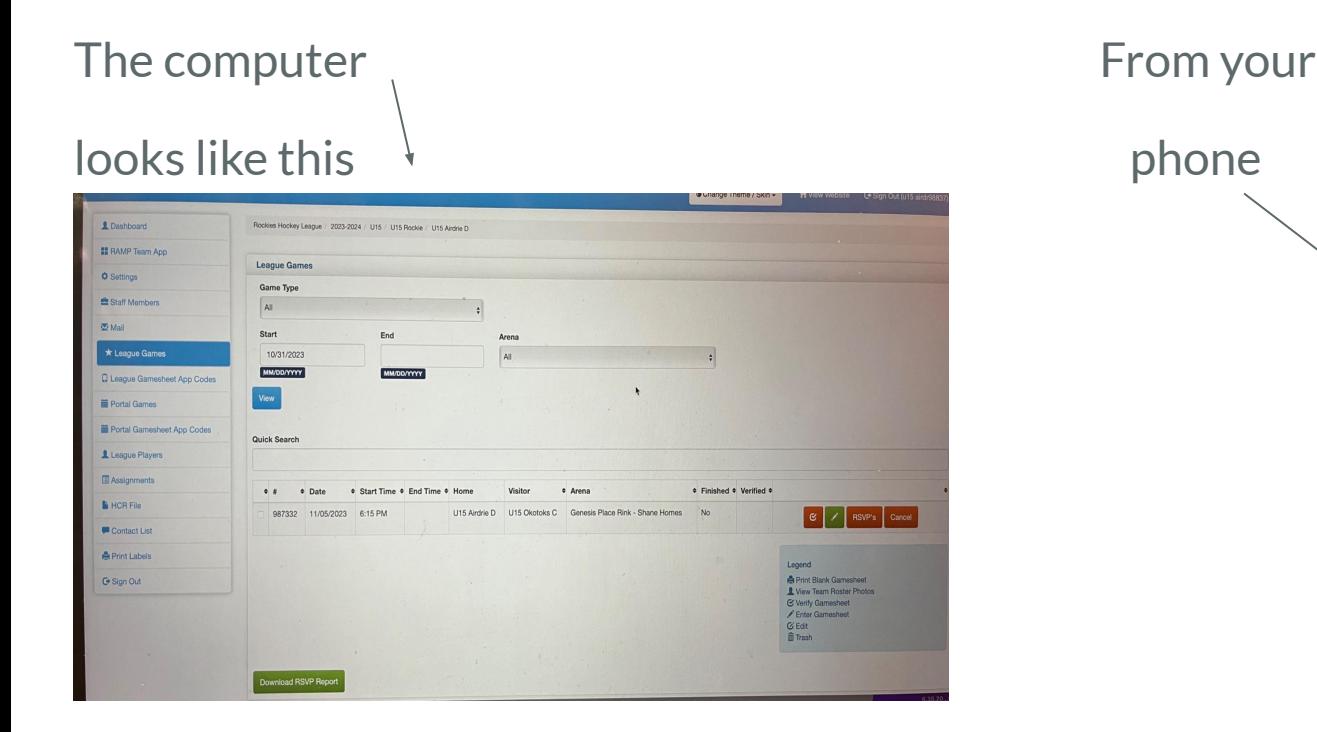

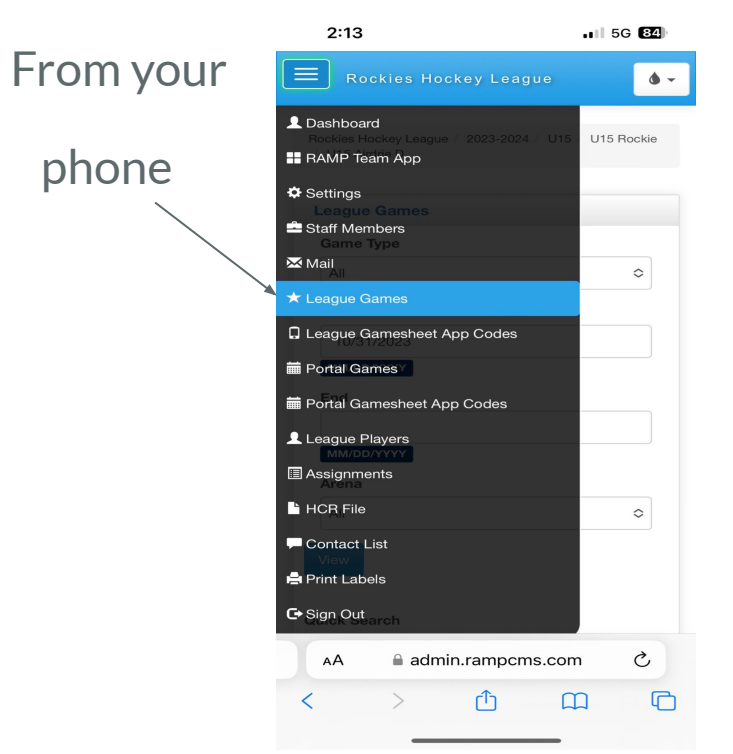

## Step 2: Click the orange box with the check mark

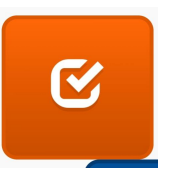

Step 3: Look over the stats from the game you just played to make sure everything looks okay. Are the goals correct? Are the penalties correct? Are the goalie stats in?

Step 4: Click the verification tab at the top and select one of the 2 drop down options

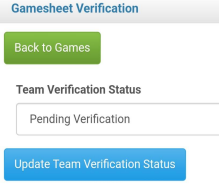

**Option one- Verified (everything is good)** 

**Option two- There are Errors (if you pick this one you need to go to** 

notes section and write a description of the error(s))

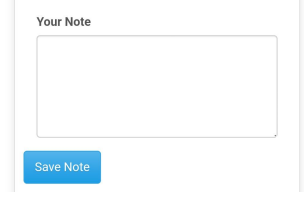

Please try to do this with 24 hours of the game as it will still be fresh in your mind

## **THANK YOU**

The Rockies Hockey League appreciates your help as we all learn the ropes of this new system. We understand that there have been some bumps along the road for the first few games of the season but we hope by now you have developed some understanding of how it all works. Hopefully this presentation has cleared up any final questions you may have had.

Moving forward, the RHL will be implementing a 100.00 fine for teams who do not complete their digital gamesheets. If you have a problem with your app let us know while it is happening so you are not fined.